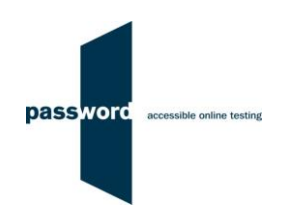

# **Short Instructions For Taking A Password Solo Test**

Solo tests are Password tests taken "at home". They are usually remotely invigilated (proctored) over the Internet, however this many not be the case when the usage of the test result is "low stakes" (e.g. used for pre-employment interview screening) and it is not necessary.

These instructions are applicable to several tests which include Reading, Writing, (language) Knowledge and Maths modules;

- Password Knowledge
- Password Knowledge and Writing
- Password Reading and Writing
- Password Maths

If you experience any problems or have any questions email the Password Team at [support@englishlanguagetesting.co.uk.](mailto:support@englishlanguagetesting.co.uk)

# **PCs And Internet Requirements**

Most reasonably modern PCs meet the requirements to run Password tests:

- Microsoft Windows 8 or 10 operating system
- Stable Internet connection with a minimum bandwidth of 200kbps, or if being remotely invigilated over the Internet, 1Mbps
- Chrome (version 53 or above) or Firefox (version 42 or above) web browser

# **Preparation**

Before taking a Password test you must check a few things:

- The test must be run on a Windows PC or laptop using Chrome or Firefox, it will not work on a Mac, tablet or mobile phone
- Check your Internet connection. You need a stable Internet connection of at least 200kbps to run the test successfully
- To check your Internet speed, please use this link to [fast.com,](https://fast.com/) this only takes one click and a few seconds, and must be done ahead of running the test
- Close all browsers, programmes and software except the software used by your invigilator (if you have a remote invigilator)

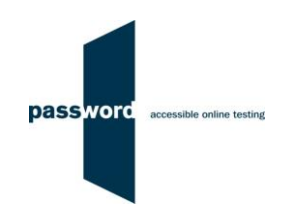

# **Taking The Password Test**

No other PCs, laptops or phones in your home can be using to the Internet whilst you are taking the test as this will use up bandwidth which you will need.

Take the test in a quiet place where you will not be disturbed.

To take a Password test:

- Stop all programs that are running on the PC and close down all browsers
- Start Chrome or Firefox and navigate to the Password login page [passwordplatform.englishlanguagetesting.co.uk](https://passwordplatform.englishlanguagetesting.co.uk/)
- Press the F11 function key so that the browser fills the entire screen
- Enter the login and password you have been sent (or your invigilator gives you) and click on login
- Make sure you click "finish" to save all your answers and complete the test
- Press the F11 function key to return the browser to its usual appearance

#### **Password Test Results**

You need to contact the supplier of your Password test login(s) for results and certificates. The Password Team cannot give them to you.

### **Difficulties When Running Password Tests**

The commonest difficulties are caused by:

- Leaving insufficient time to set up and test PCs in advance of (trying to) run Password test(s)
- Failing to follow the instructions in this document
- Failing to contact the Password Team for help if this is needed
- Using an unsupported operating system; Windows 8 or 10 is needed
- Using an unsupported browser; Chrome or Firefox is needed
- Having an intermittent Internet connection or insufficient bandwidth
- Having other programs running that generate "pop ups" or messages while the test is being taken
- Use of operating system software that is not up to date, usually because "automatic updates" is not working
- Using a PC that has some form of "virus" infection, in particular those causing the browser to redirect